#### University of Miami RSMAS Undergraduate Program Standard Operating Procedure EXPENSE REPORT

### **Use Chrome or Firefox (Do not use Internet Explorer).**

From the University of Miami website home page, under "Tools" or under "Tools and Resources", select "Workday".

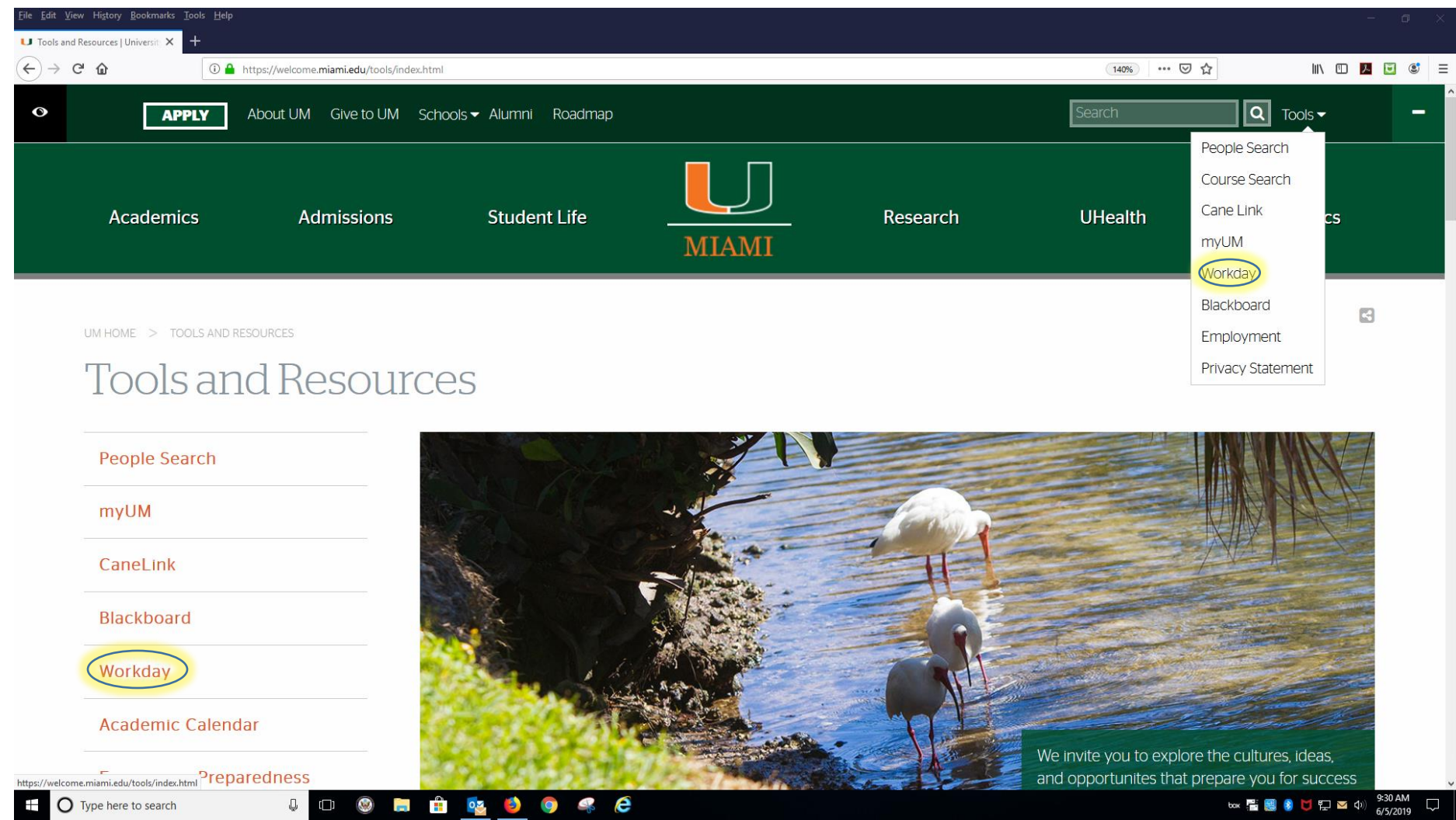

Created by Ruth Goodin 7/19/2019 - RSMAS Undergraduate Program 1

 $\tilde{\mathcal{L}}$ 

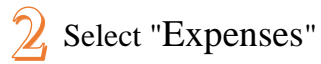

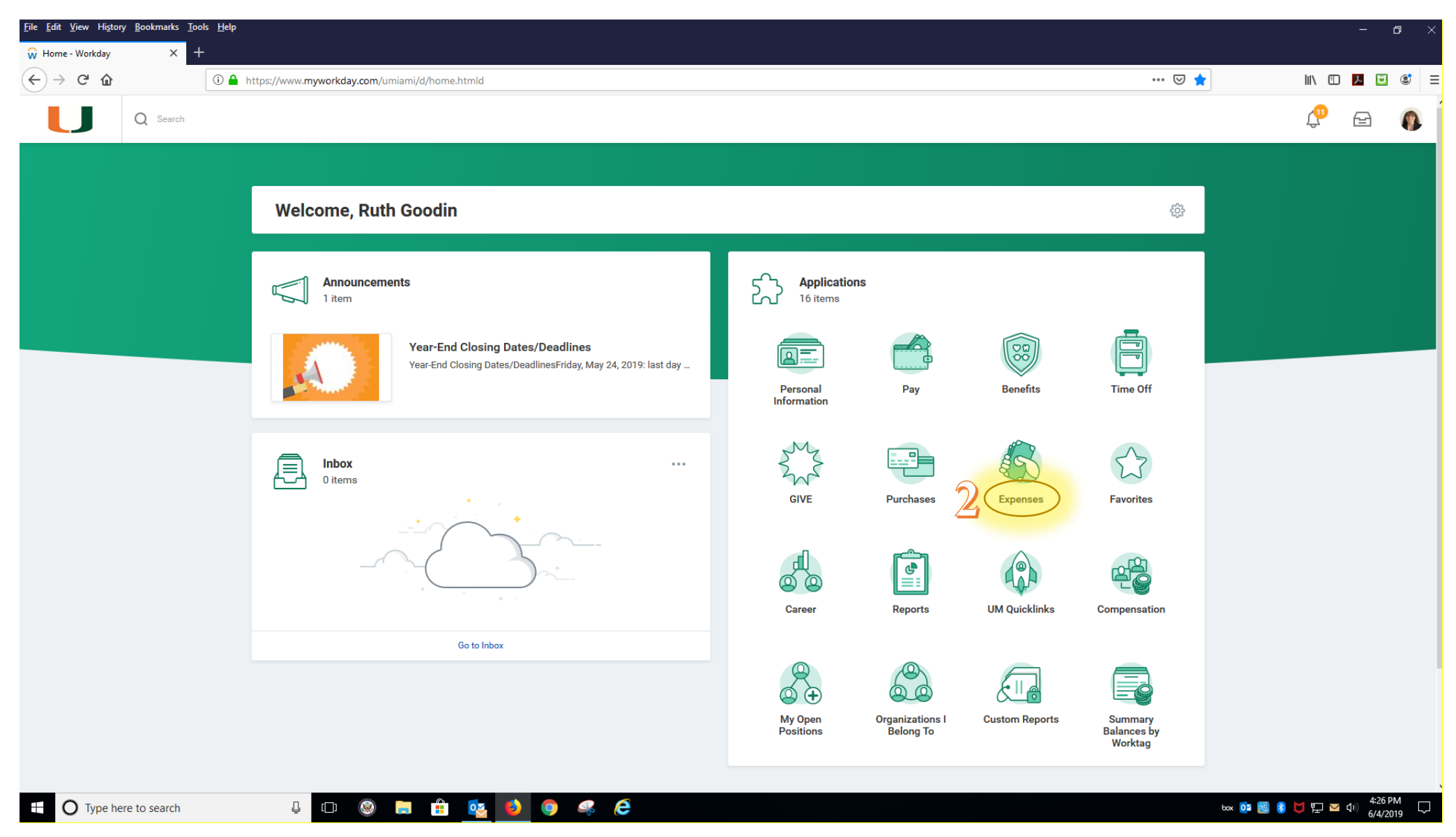

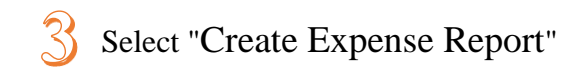

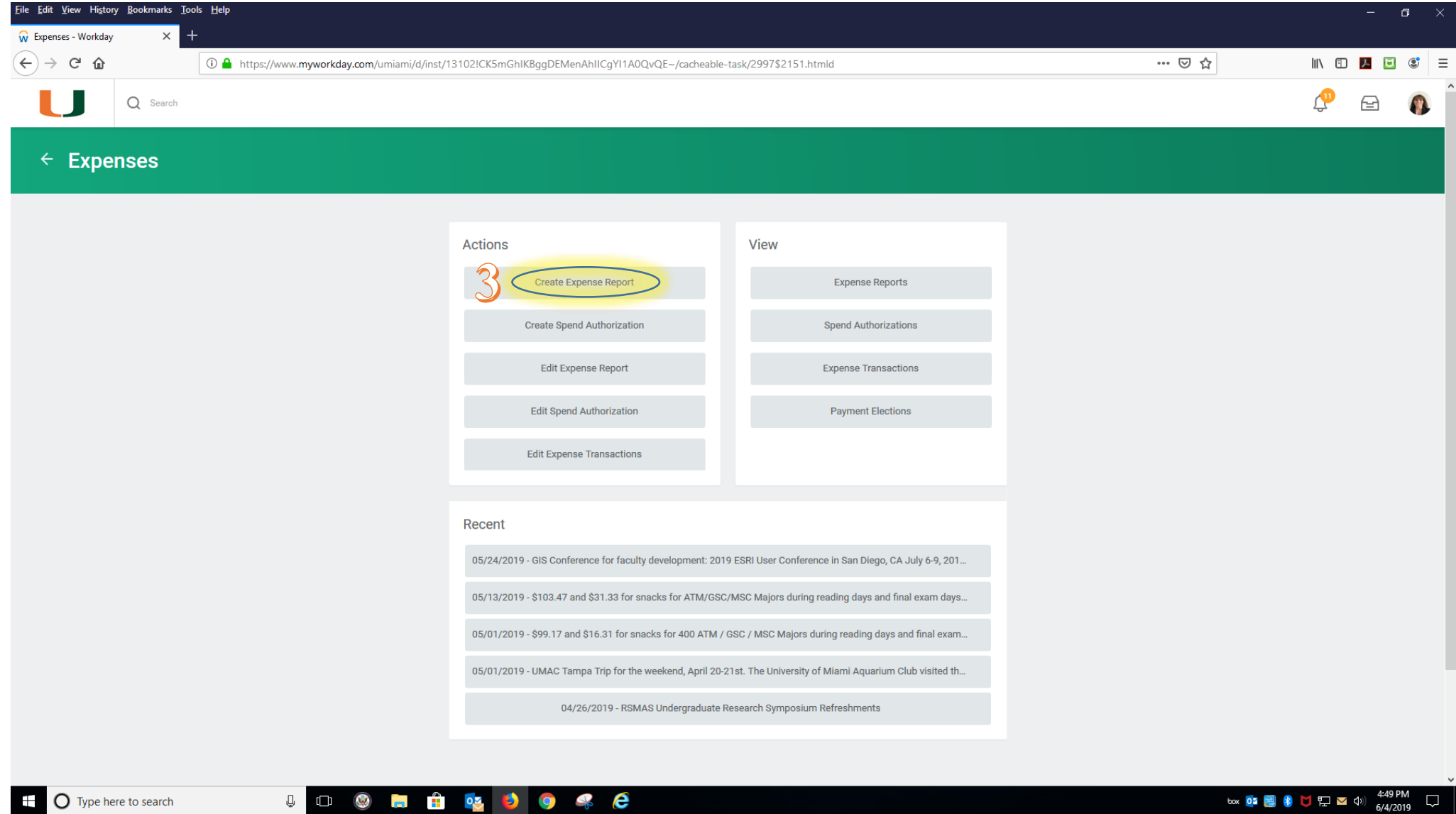

 $\bigcirc$  Type here to search

Ŧ

box 02 图 8 0 2 2 0 0 4:49 PM

 $\Box$ 

Anything with a red asterisk  $*$  must be filled in. Most other items without a red asterisk are optional and should be left blank.

# **Create Expense Report**

#### $\vee$  Expense Report Information

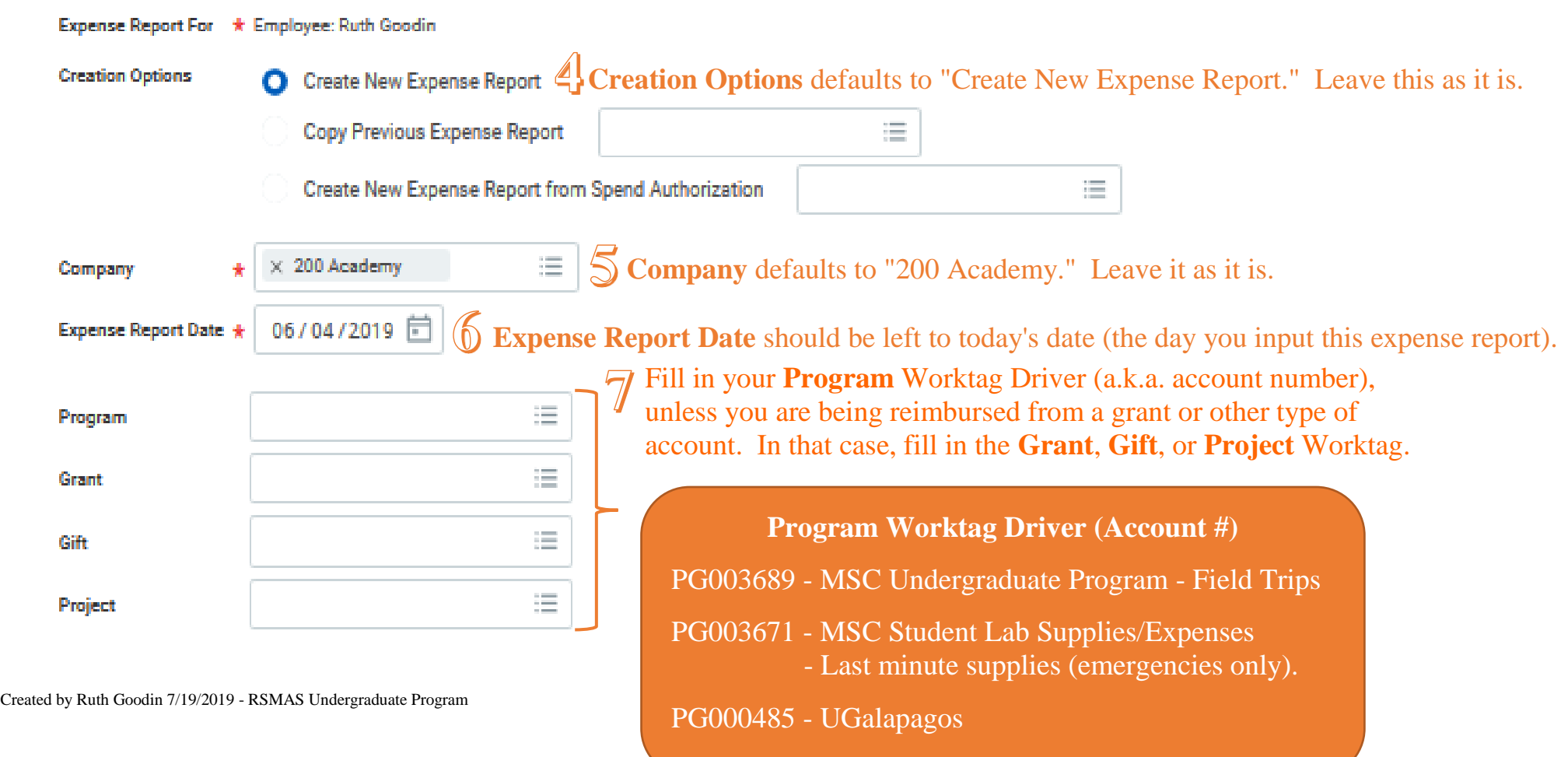

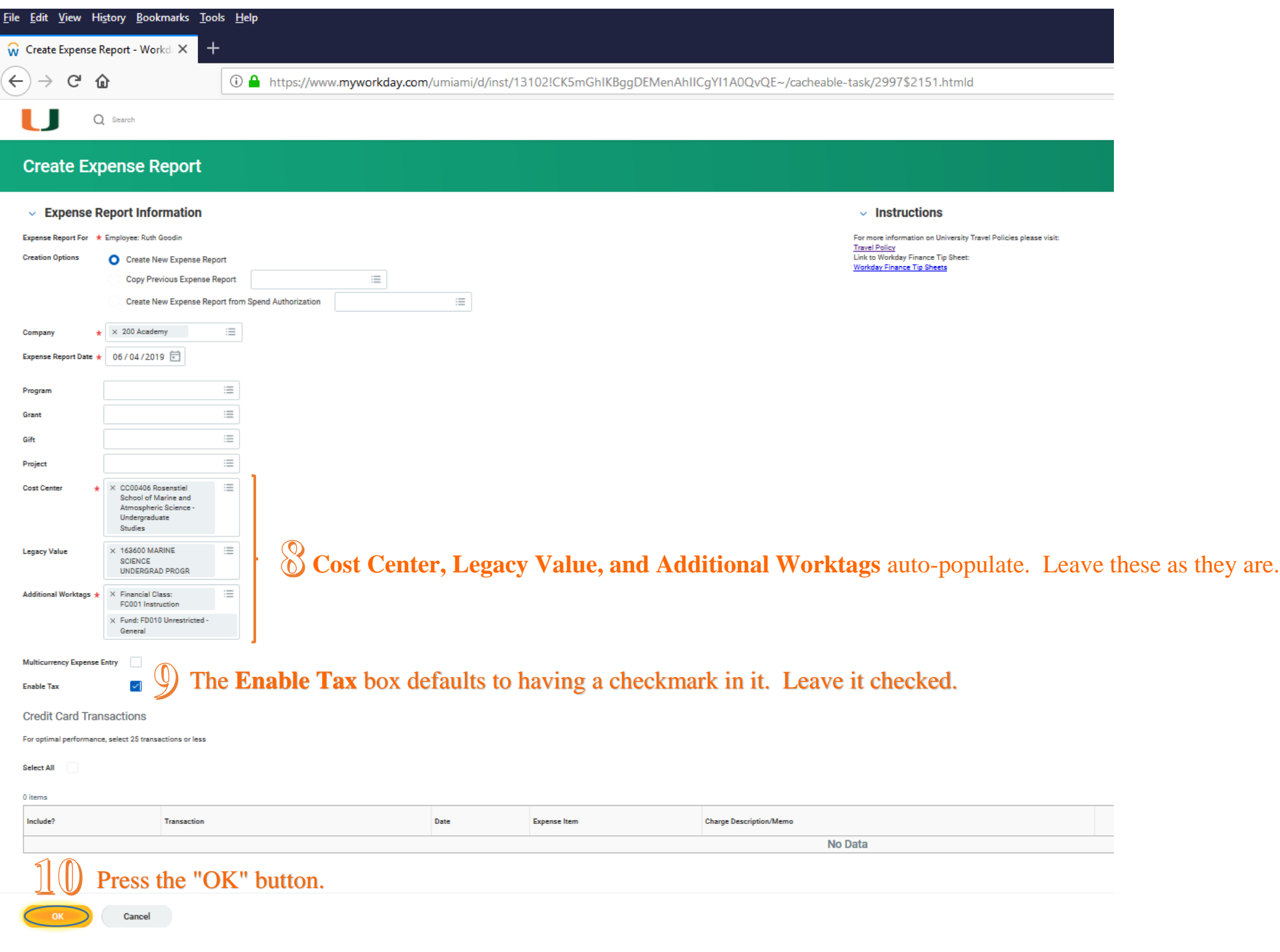

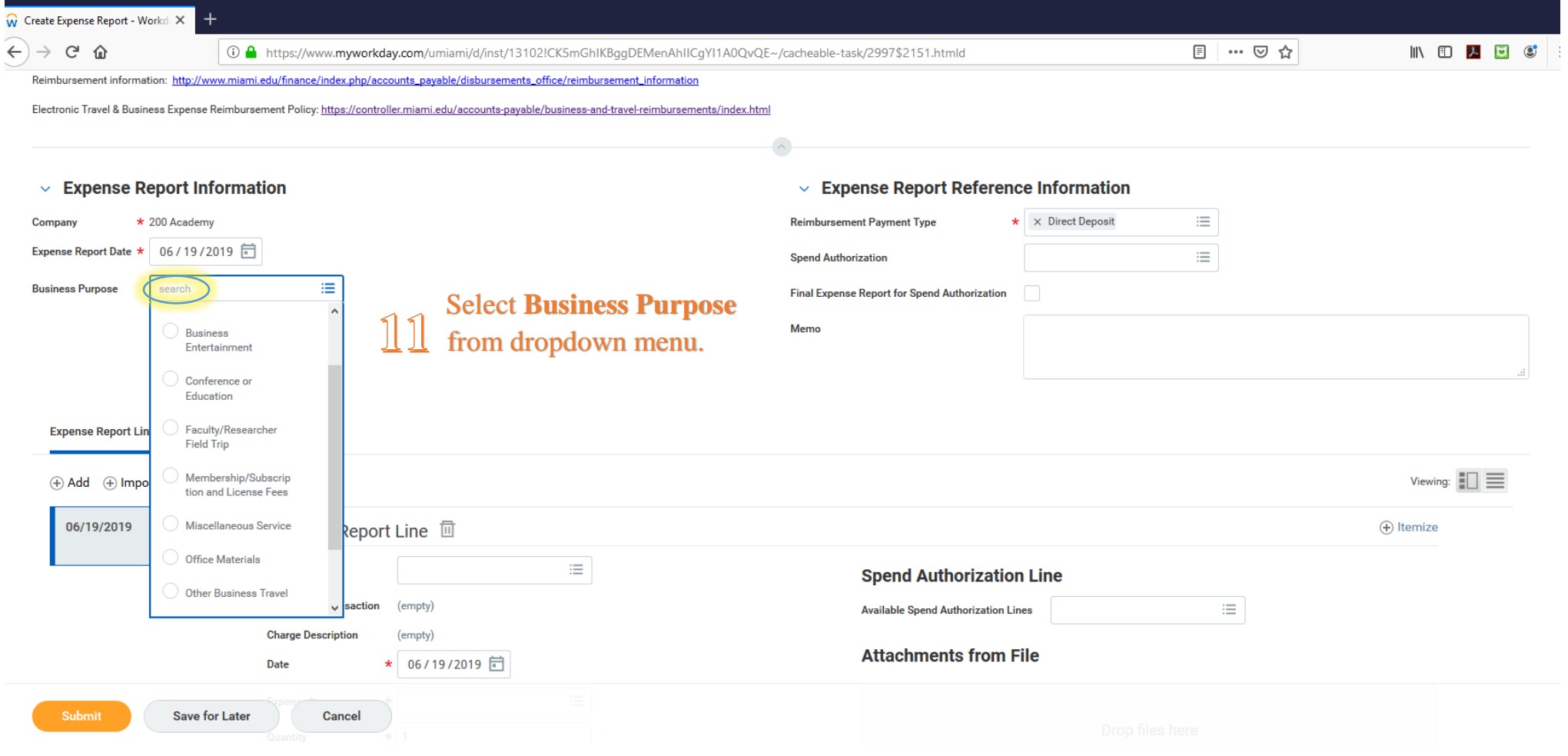

r.

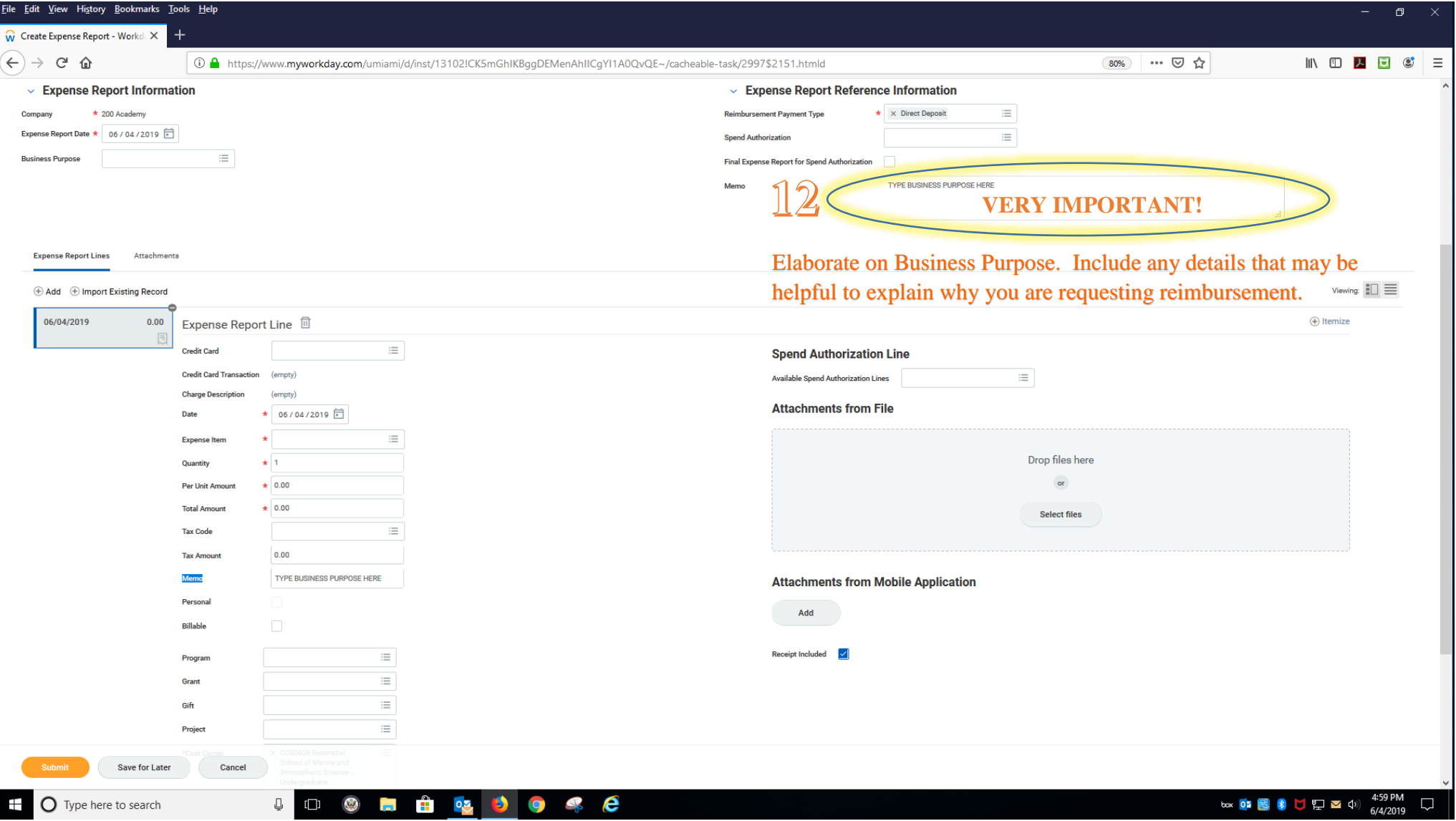

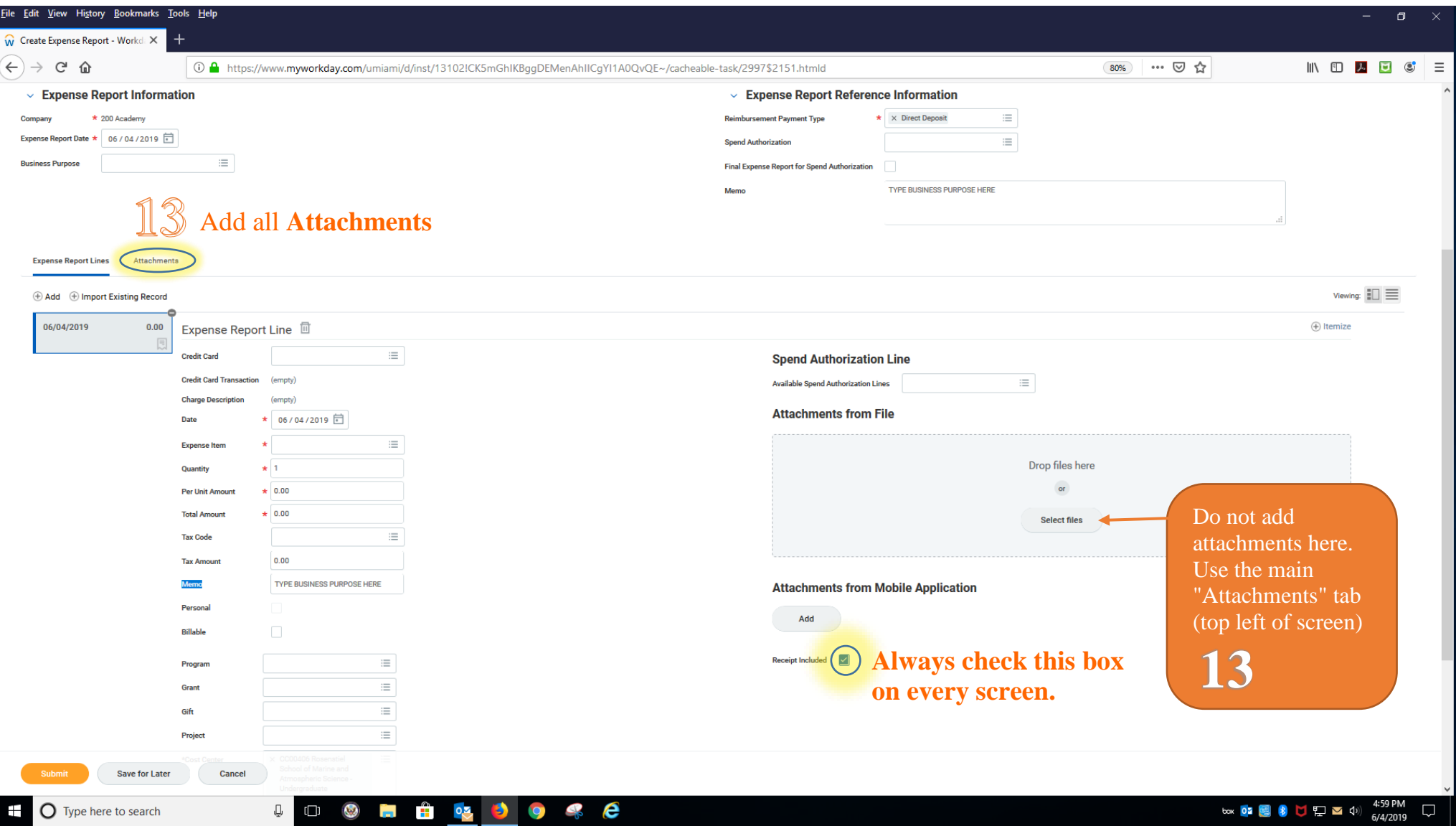

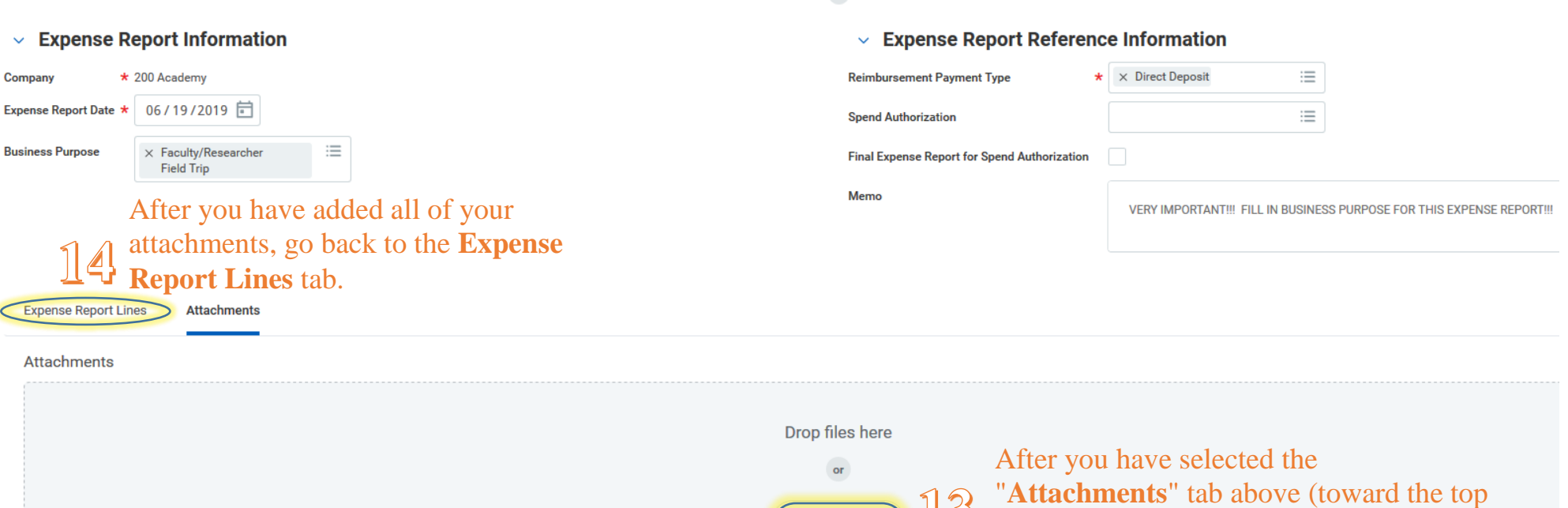

 $\wedge$ 

Select files

Save for Later

Cancel

left of the screen), select and add all of

your attachments here.

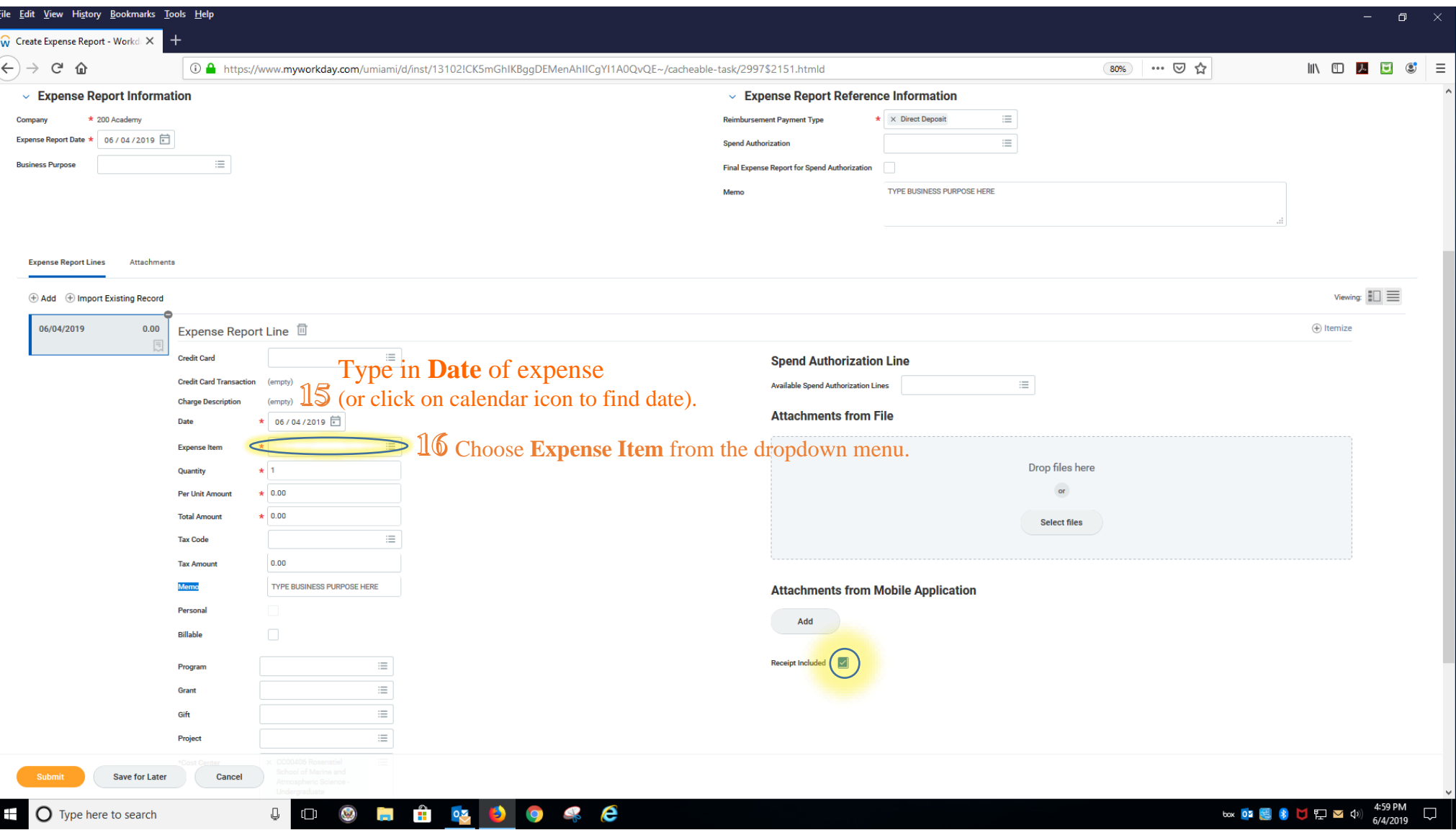

#### **Expense Report Information**  $\checkmark$

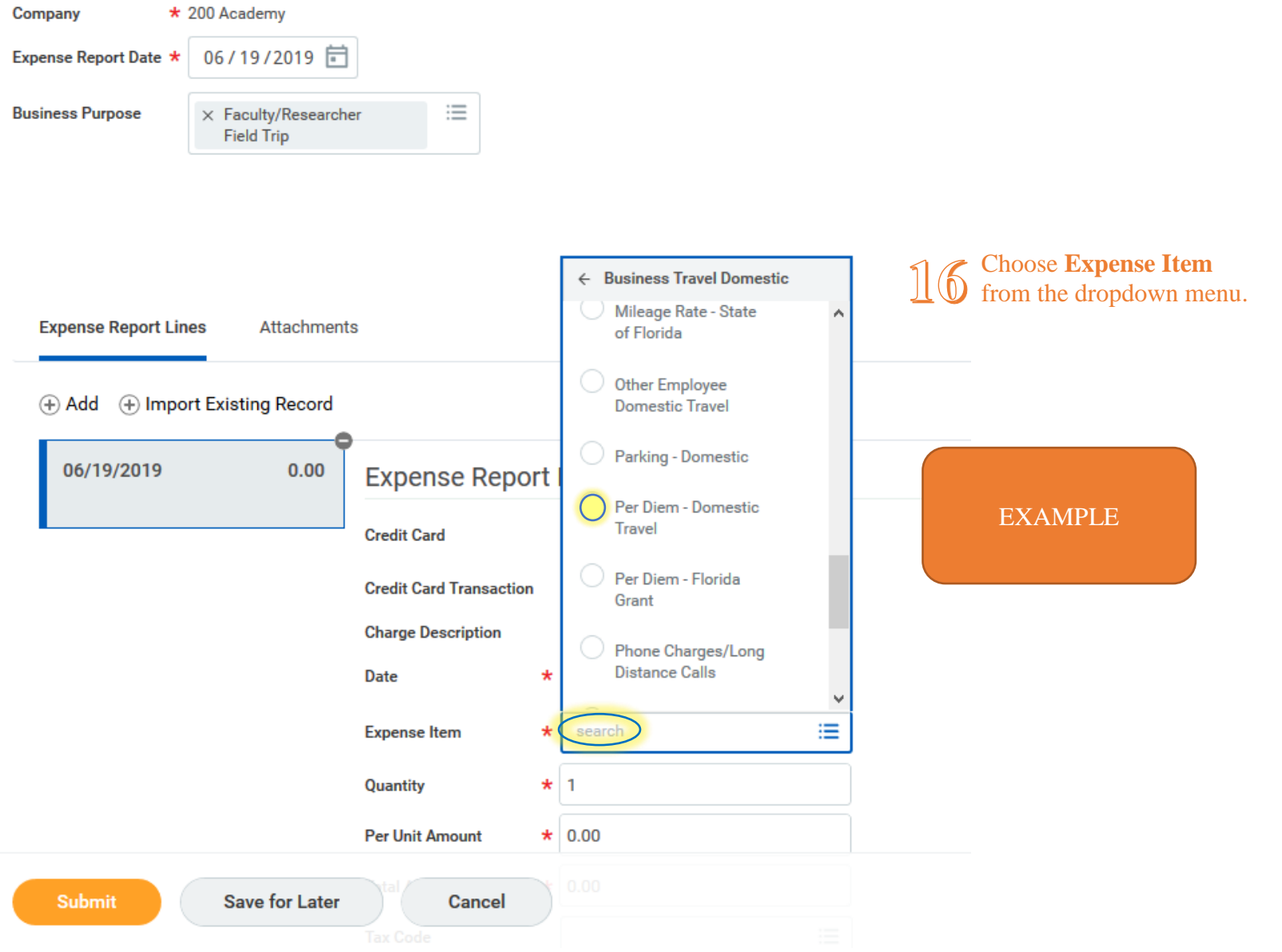

NOTE: For some "Expense Types" or item types, such as hotel and airfare, additional boxes requesting additional information will pop up on the right-hand side of the screen.

Created by Ruth Goodin 7/19/2019 - RSMAS Undergraduate Program 11

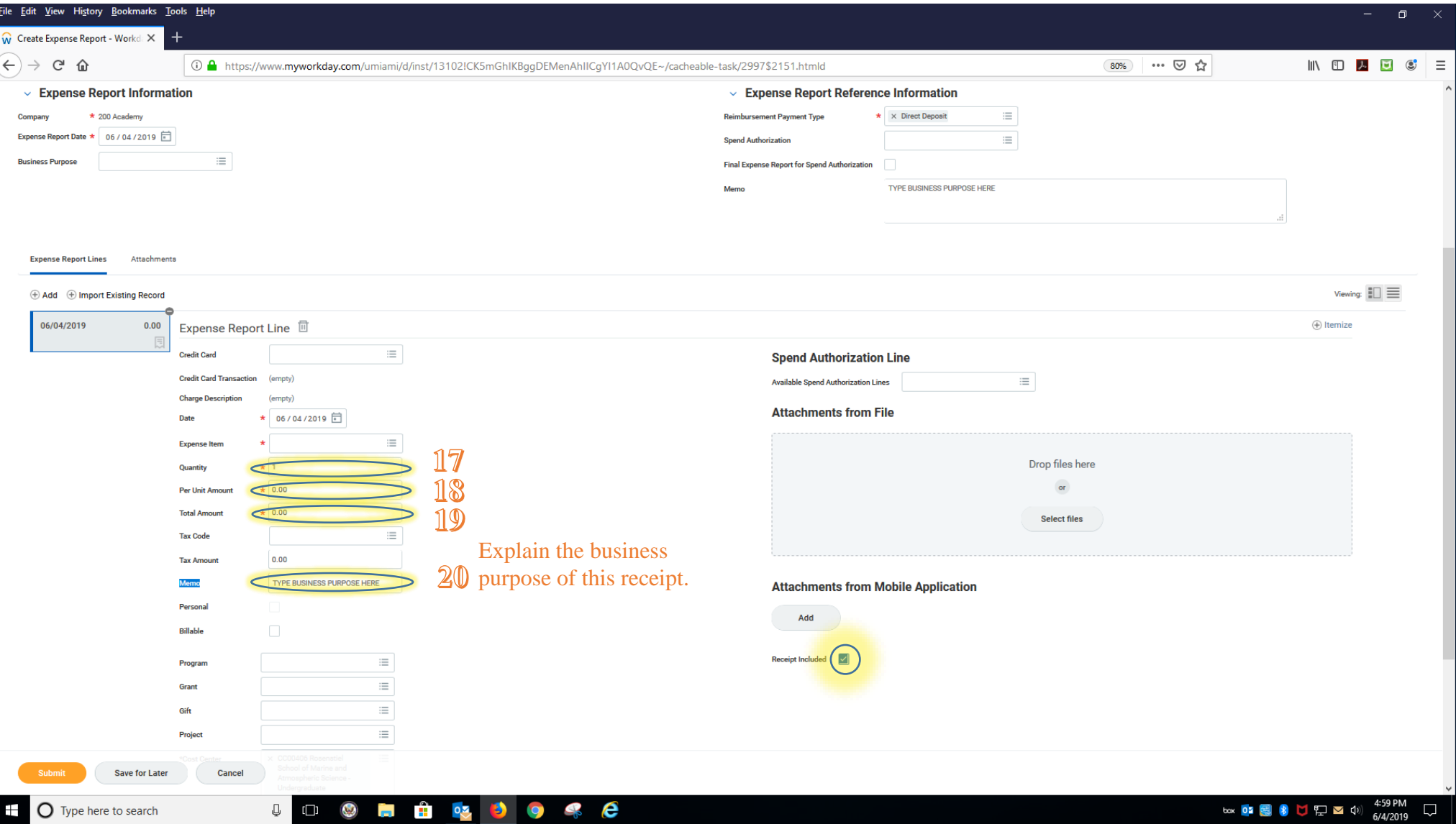

Be sure to fill in any **Business Purpose** or **Business Reason** text boxes.

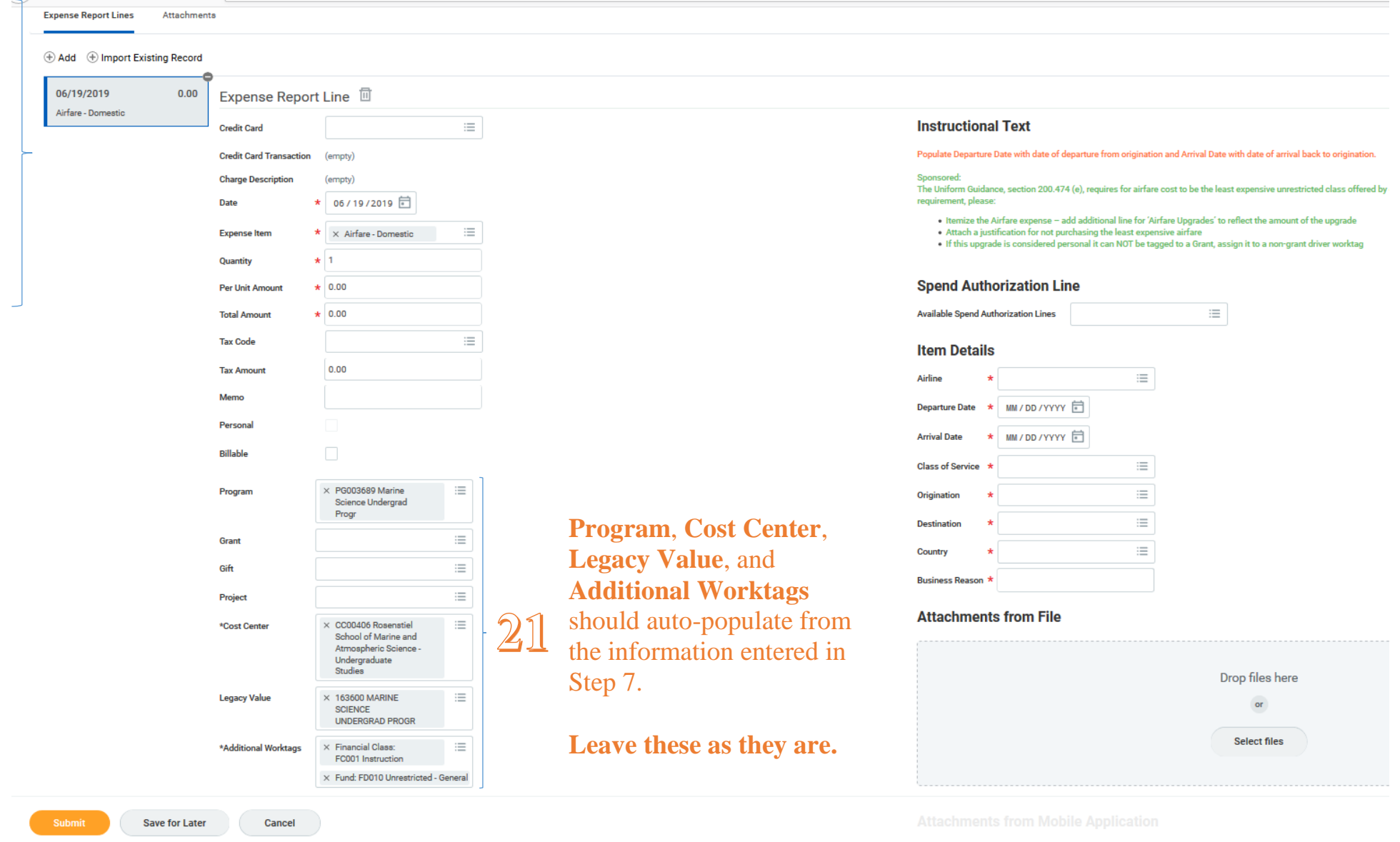

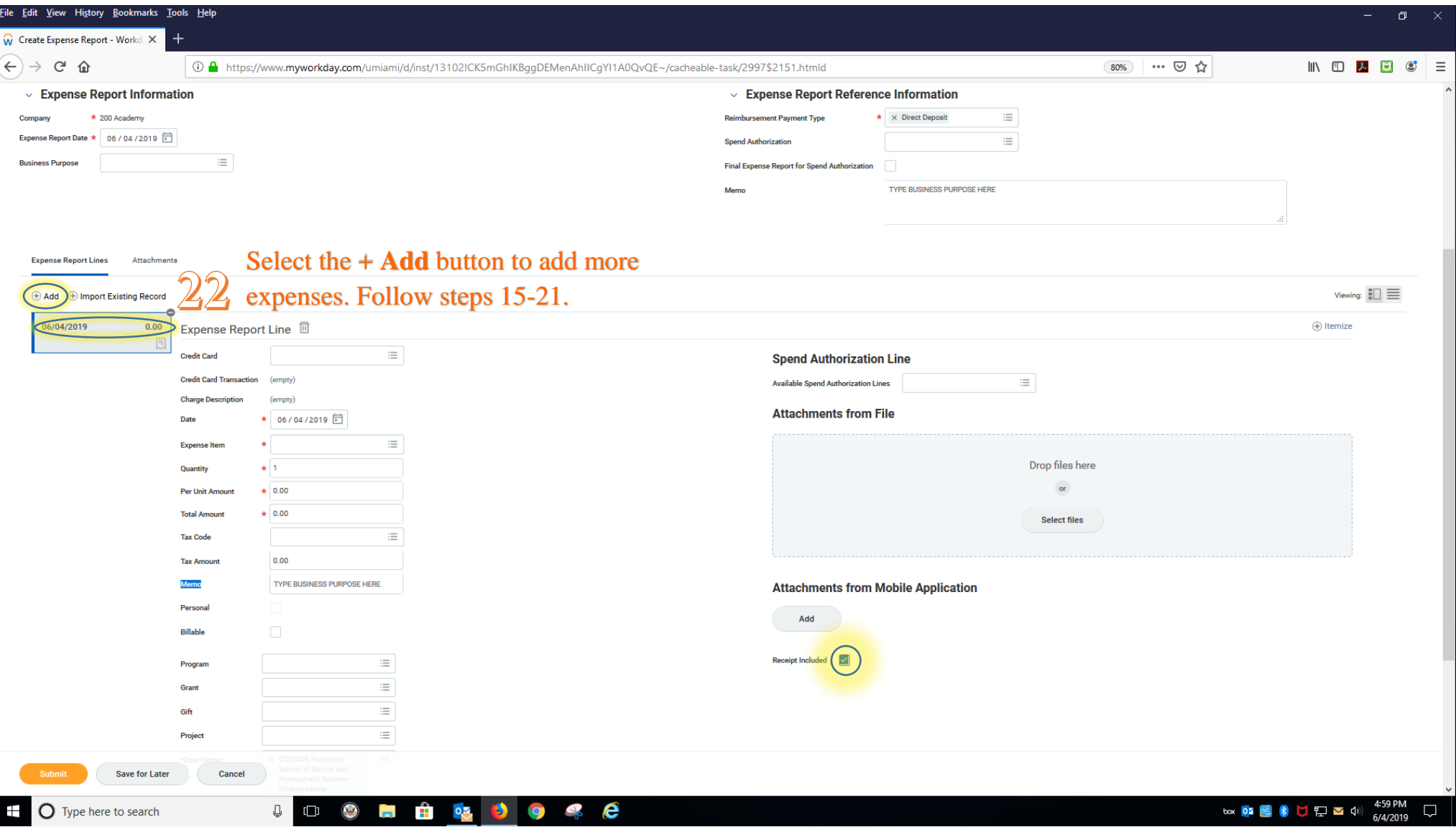

#### AIRFARE EXAMPLE

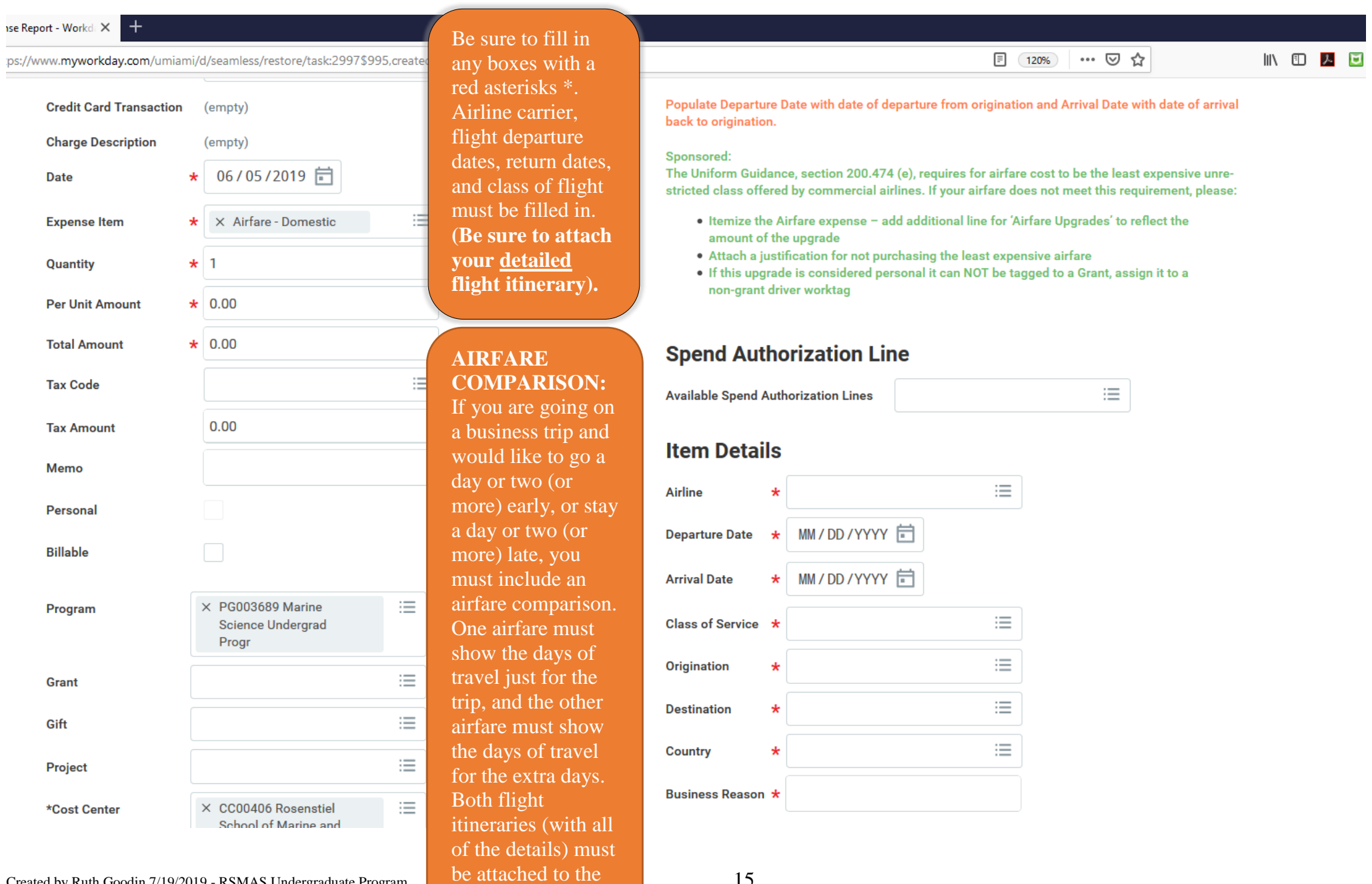

Created by Ruth Goodin 7/19/2019 - RSMAS Undergraduate Program be attached to the 15

expense report.

#### HOTEL EXAMPLE

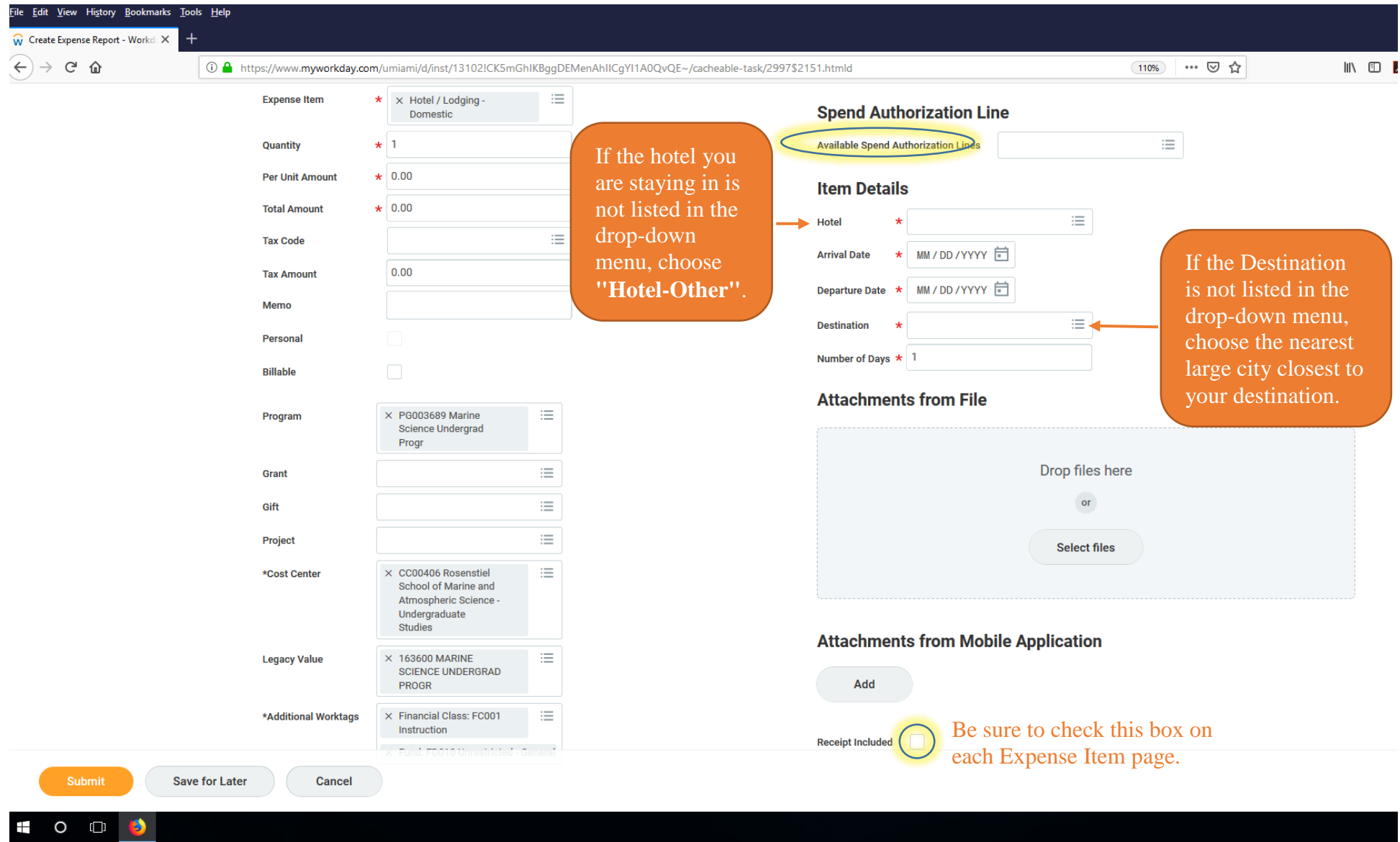

HOTEL: Date of Arrival to hotel, departure date, number of nights in hotel, and name of hotel brand/company must be filled in. **All of these details must show on your receipt.** 

Created by Ruth Goodin  $7/19/2019$  - RSMAS Undergraduate Program  $16$ 

#### PER DIEM EXAMPLE

You must use per diem for the entire trip reimbursement.

If you would prefer to use food receipts instead, you must use food receipts for the entire trip reimbursement.

If you are using per diem, and there is a particular meal where other guests joined you, and you would like to be reimbursed, create a separate expense report for it.

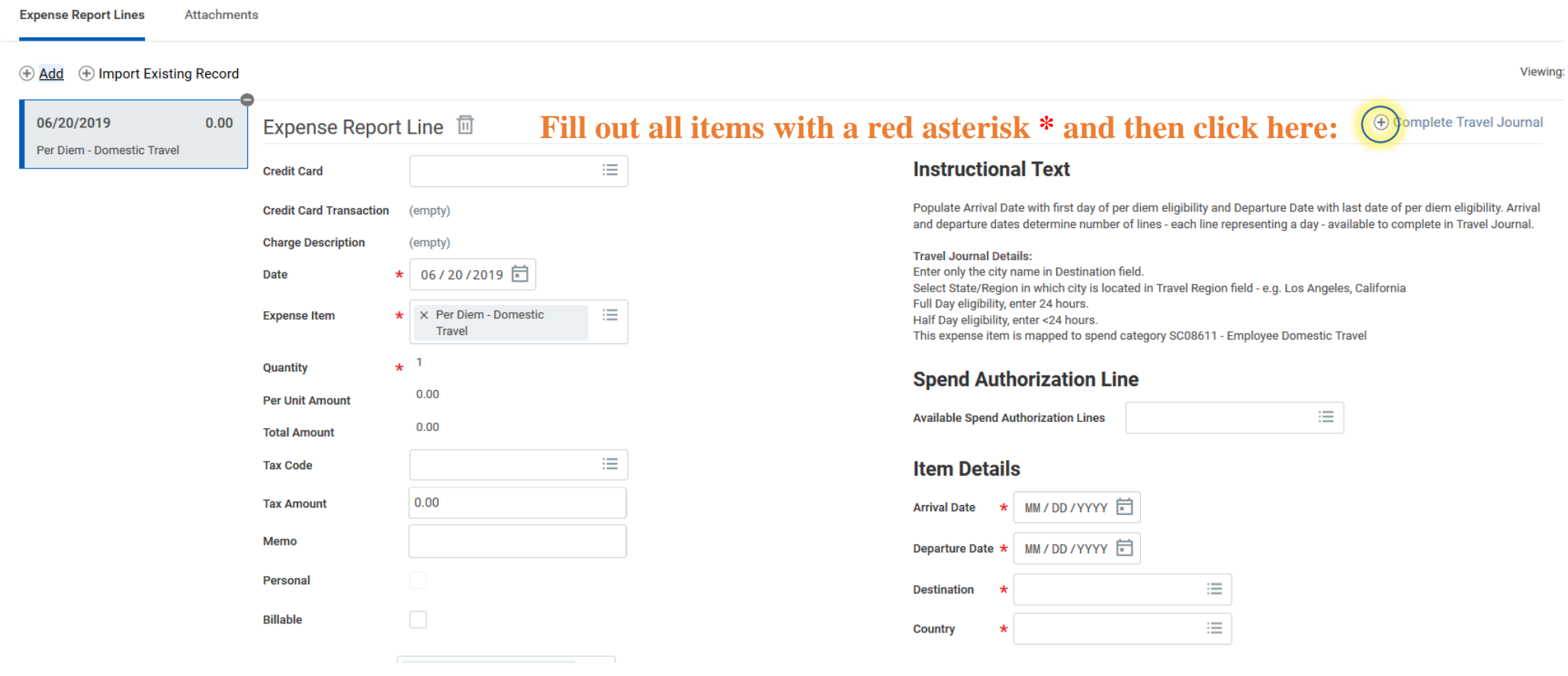

#### You will be taken to the Per Diem Travel Journal on the following page:

## PER DIEM TRAVEL JOURNAL EXAMPLE

m Total Amount

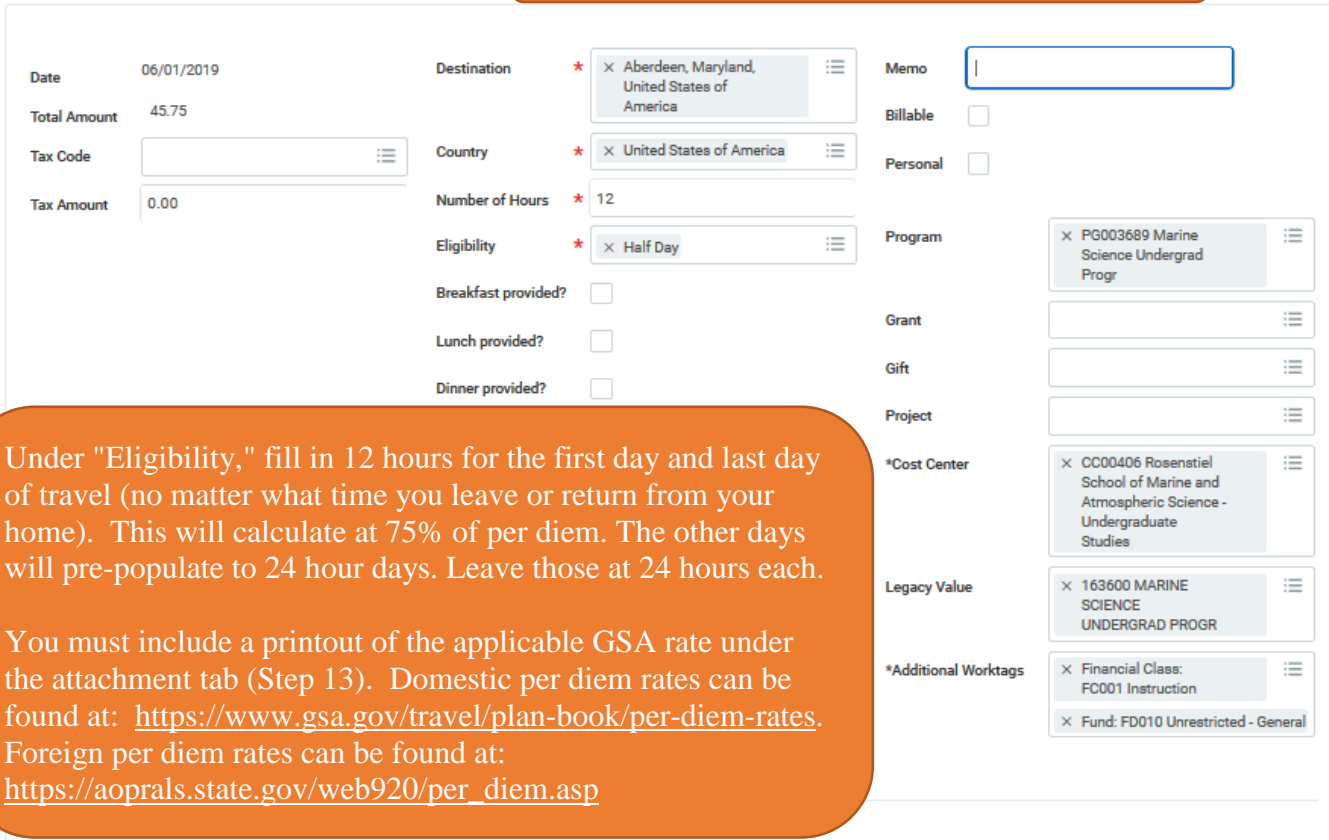

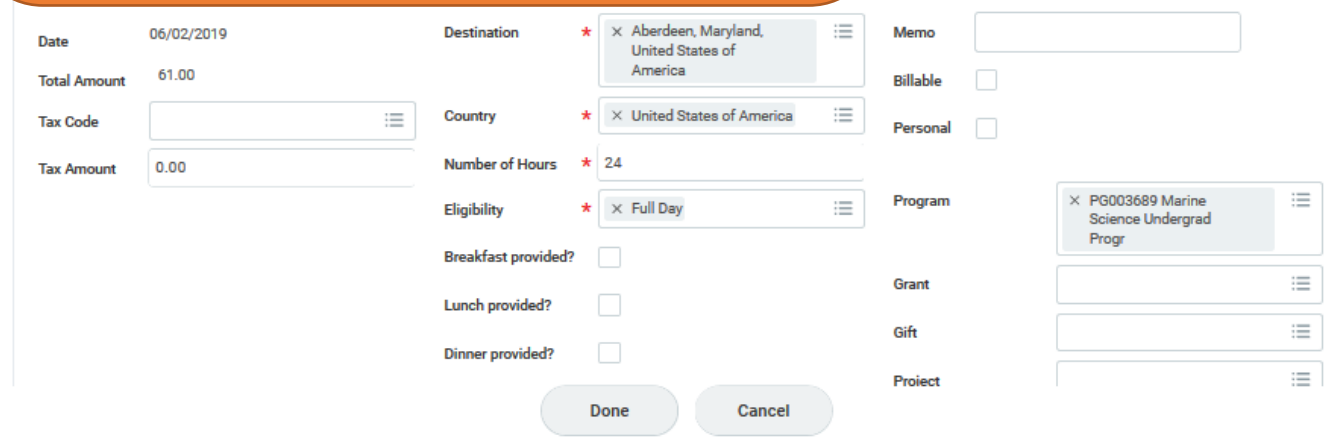

PARK ENTRANCE FEES/ADMISSION EXAMPLE

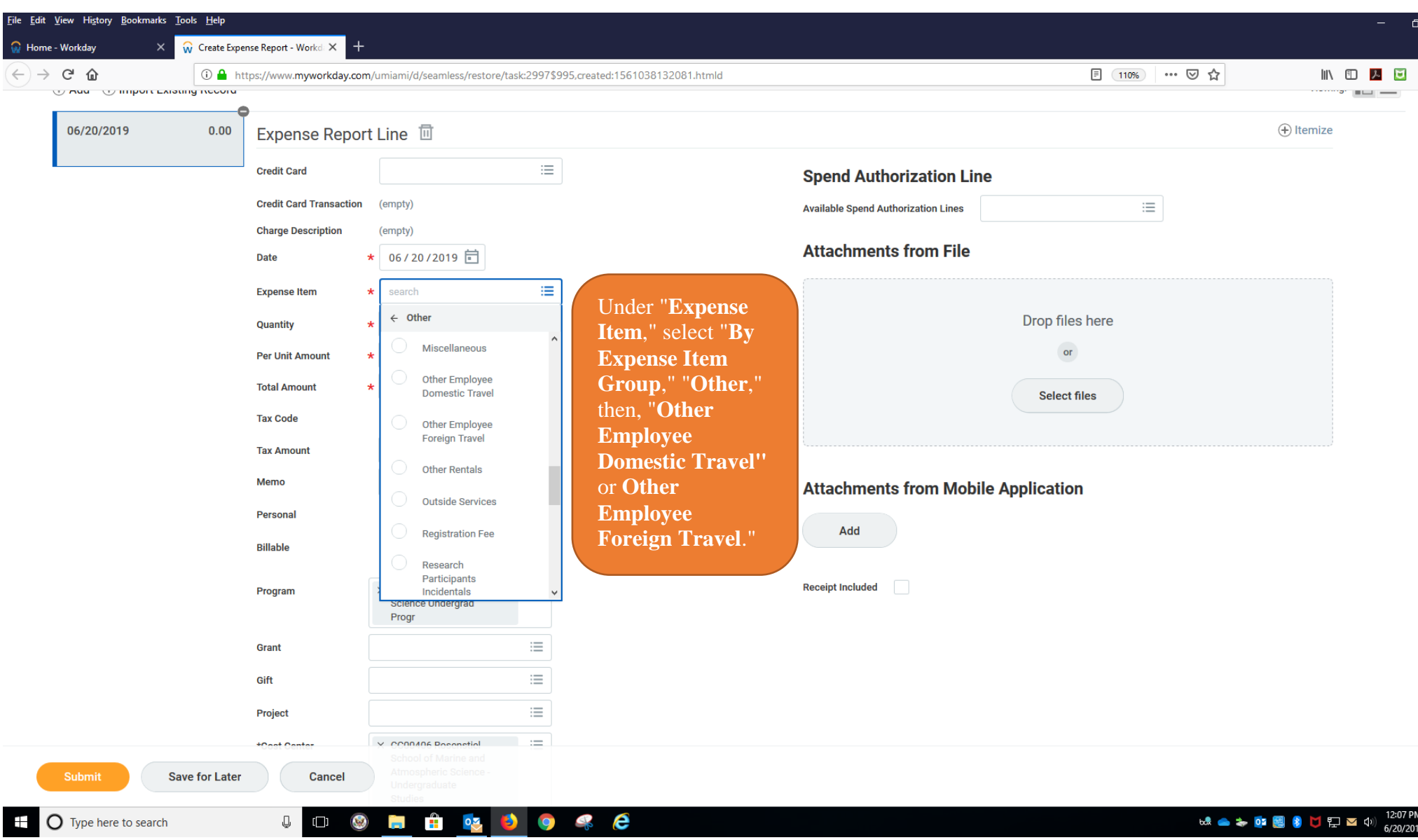

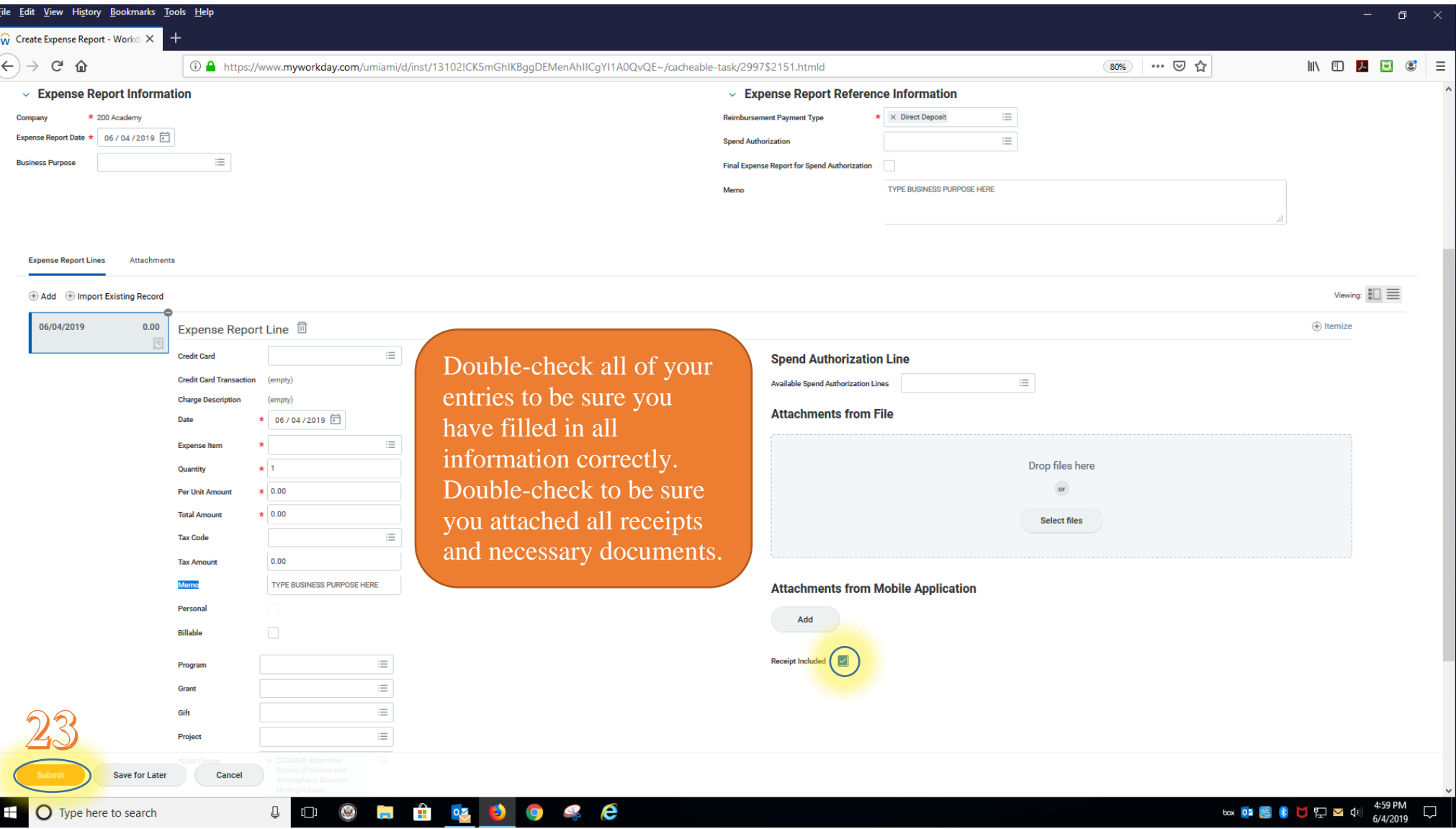

#### AFTER YOU PRESS THE "SUBMIT" BUTTON, **WRITE DOWN THE ER-00000XXXXX NUMBER** SO YOU WILL BE ABLE TO FIND IT LATER.

Click the "Details and Process" tab to see who is next in line to approve this expense report.

Created by Ruth Goodin 7/19/2019 - RSMAS Undergraduate Program 20